# **Mettre un fichier en ligne avec FileZilla**

#### **Fiche technique PMB n° 9.3.1.**

**Objectif** : Mettre un fichier en ligne (fichier pdf, image, vidéo…) en utilisant l'hébergement de votre installation PMB pour l'intégrer à une notice ou un article du portail.

**Applications utilisées** : PMB 4.x ou supérieur. Installation en ligne. Logiciel FTP FileZilla.

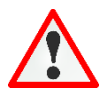

**Attention ! En vous connectant en FTP, vous avez accès aux fichiers même de votre installation PMB. Ne modifiez/supprimez aucun fichier ou dossier par défaut : vous risqueriez de planter votre installation !!!**

#### Sommaire

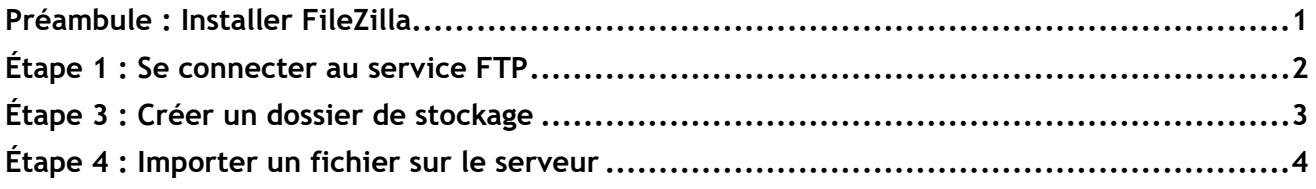

### <span id="page-0-0"></span>**Préambule : Installer FileZilla**

FileZilla est un logiciel libre qui permet de transférer des fichiers d'un ordinateur vers un autre (ou vers un serveur) en utilisant le protocole de communication FTP (File Transfer Protocole).

Pour l'utiliser, il est nécessaire de le télécharger et de l'installer. Pour télécharger FileZilla Client :<https://filezilla-project.org/download.php?type=client>

L'hébergeur Köhler IT-Services propose deux services en ligne qui ne nécessitent pas d'installation comme alternative à FileZilla. Voir la fiche PMB 9.3.2 (accès réservé aux profs-docs de l'enseignement catholique de Bretagne uniquement).

### <span id="page-1-0"></span>**Étape 1 : Se connecter au service FTP**

*Pour vous connecter, vous aurez besoin des informations de connexion FTP fournies par votre hébergeur lors de l'installation en ligne de votre base. Si vous ne les connaissez pas, demandez-les à l'hébergeur ou au service a&m PMB (pour les bases hébergées chez Köhler IT-Services).*

*Les informations nécessaires : Hôte / Nom d'utilisateur / Mot de passe.*

*Normalement, ce sont les seules informations que vous aurez besoin de renseigner. Laisser les autres champs éventuels vides.*

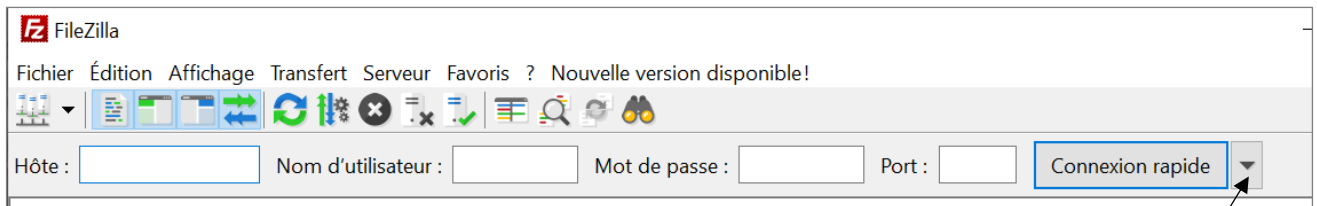

Indiquez les informations de connexion dans les cadres ci-dessus.

Laissez Port vide (sauf configuration particulière du réseau de votre établissement). Cliquez sur Connexion rapide.

> Note : Pour les connexions suivantes, retrouvez vos identifiants enregistrés en cliquant sur le petit triangle à côté du bouton Connexion rapide.

Dans le premier cadre, le logiciel doit indiquer Statut : Connecté

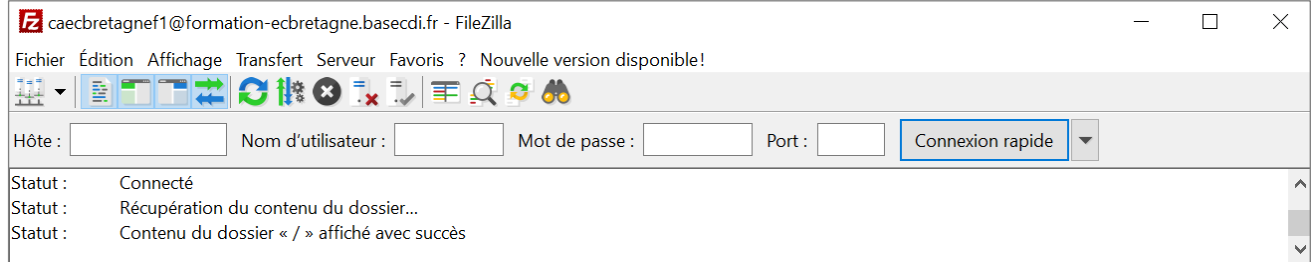

#### $\hat{A}$  gauche :  $\hat{A}$  droite :

les dossiers/fichiers de votre ordinateur les dossiers/fichiers de l'installation PMB sur le serveur

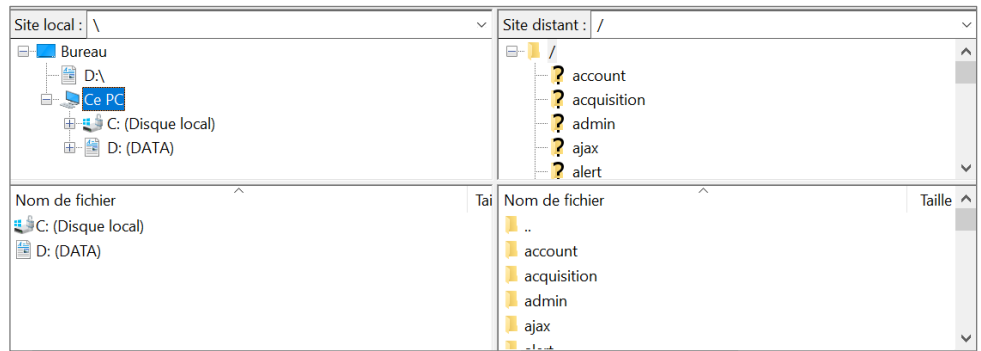

### **Attention !!! Vous êtes dans l'installation du logiciel PMB. Ne supprimez/modifiez aucun des dossiers/fichiers par défaut. Ce sont eux qui permettent à PMB de fonctionner.**

## <span id="page-2-0"></span>**Étape 3 : Créer un dossier de stockage**

*Cette étape n'est à faire qu'une fois par dossier que vous créez et utilisez.*

**1)** Dans le cadre **Nom de fichier** de droite (en-dessous de Site distant), faites un clic droit sur le dossier suivi de ..

**2)** Cliquez sur Créer un dossier

**3)** Saisissez le nom du fichier dans la petite fenêtre

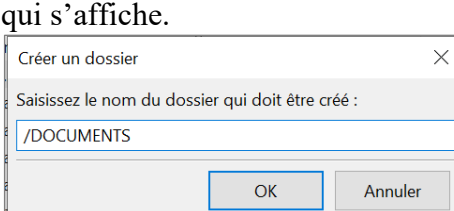

#### **Attention à laisser le /**

Ne mettez pas d'espaces, n'utilisez pas de caractères accentués ou caractères spéciaux.

Conseil : saisissez le nom en majuscules pour retrouver plus facilement votre dossier dans l'arborescence.

Votre dossier apparaît dans la liste :

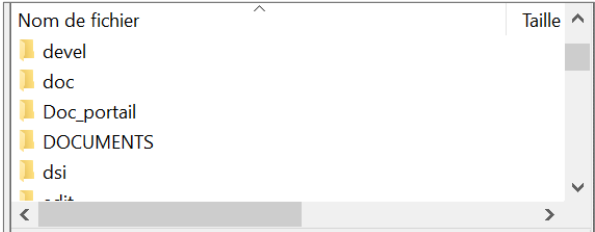

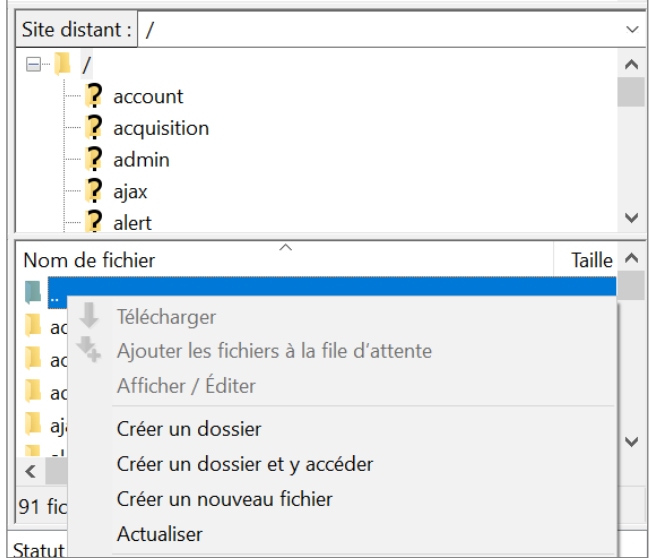

**Pour renommer un dossier/fichier**, sélectionnez-le et renommez-le soit par un clic droit > Renommer soit par la touche F2 de votre clavier.

**Pour supprimer un dossier/fichier**, sélectionnez-le et supprimez-le soit par un clic droit > Supprimer soit par la touche Suppr de votre clavier.

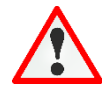

**Attention !!! Vous êtes dans l'installation du logiciel PMB. Ne supprimez/modifiez aucun des dossiers/fichiers par défaut. Ce sont eux qui permettent à PMB de fonctionner.**

## <span id="page-3-0"></span>**Étape 4 : Importer un fichier sur le serveur**

**1)** Ouvrez le dossier où se trouve votre fichier **2)** Ouvrez le dossier de destination (sur votre ordinateur) sur le serveur

Nom de fichier de gauche. Nom de fichier de droite.

Le contenu du dossier s'affiche dans le cadre Le contenu du dossier s'affiche dans le cadre

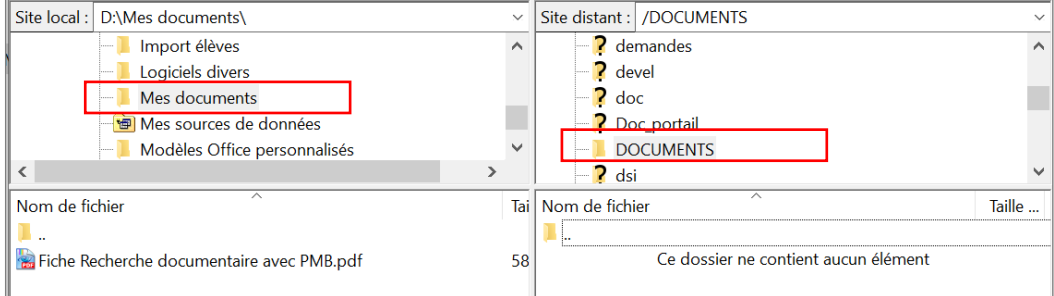

**Le nom de votre fichier ne doit comporter ni espaces, ni caractères accentués, ni caractères spéciaux.** Renommez-le si nécessaire (voir étape précédente).

**3)** Double-cliquez sur le fichier que vous souhaitez transférer.

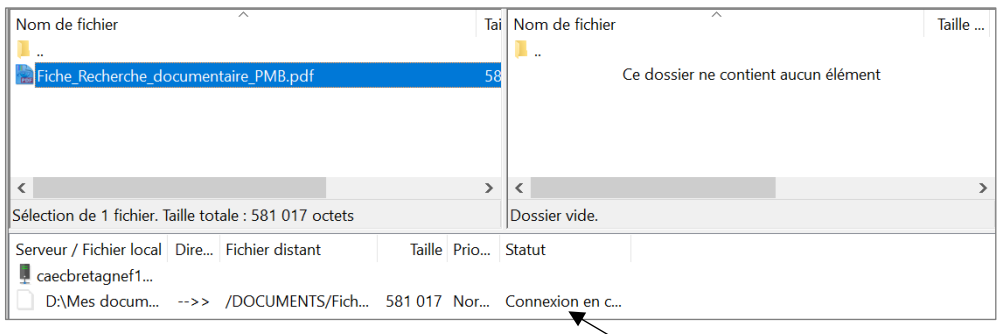

Les informations concernant le transfert s'affichent dans le cadre inférieur.

Si le transfert a réussi, votre fichier doit également apparaître dans le cadre Nom de fichier de droite

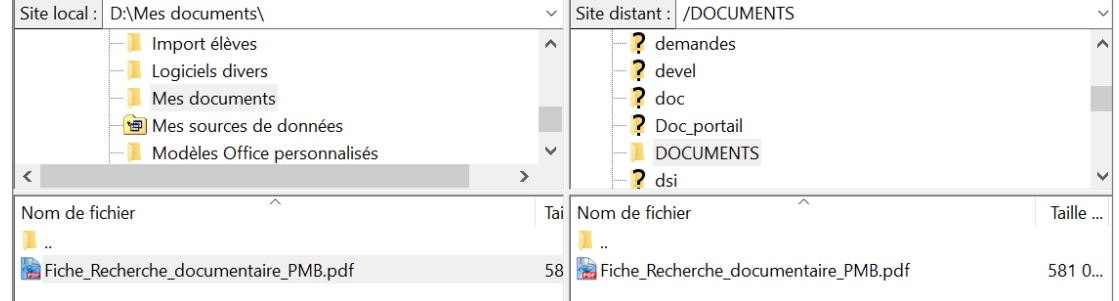

Votre fichier est maintenant en ligne ! Vous pouvez faire un lien hypertexte vers ce fichier depuis PMB. Voir fiche PMB 11.6 Faire un lien vers un document interne.

**Note :** Pour remplacer un fichier existant par une nouvelle version, suivez l'étape 4 comme pour en ajouter un nouveau. Le logiciel vous demandera si vous souhaitez remplacer le fichier existant. Le nouveau fichier doit avoir le même nom que l'ancien.

Pour quitter FileZilla, cliquez simplement sur la croix en haut de la fenêtre : vous serez automatiquement déconnecté.

> Natacha Dugas Créée le 17 janvier 2024